# **ขนตอนการถอนรายวชา**

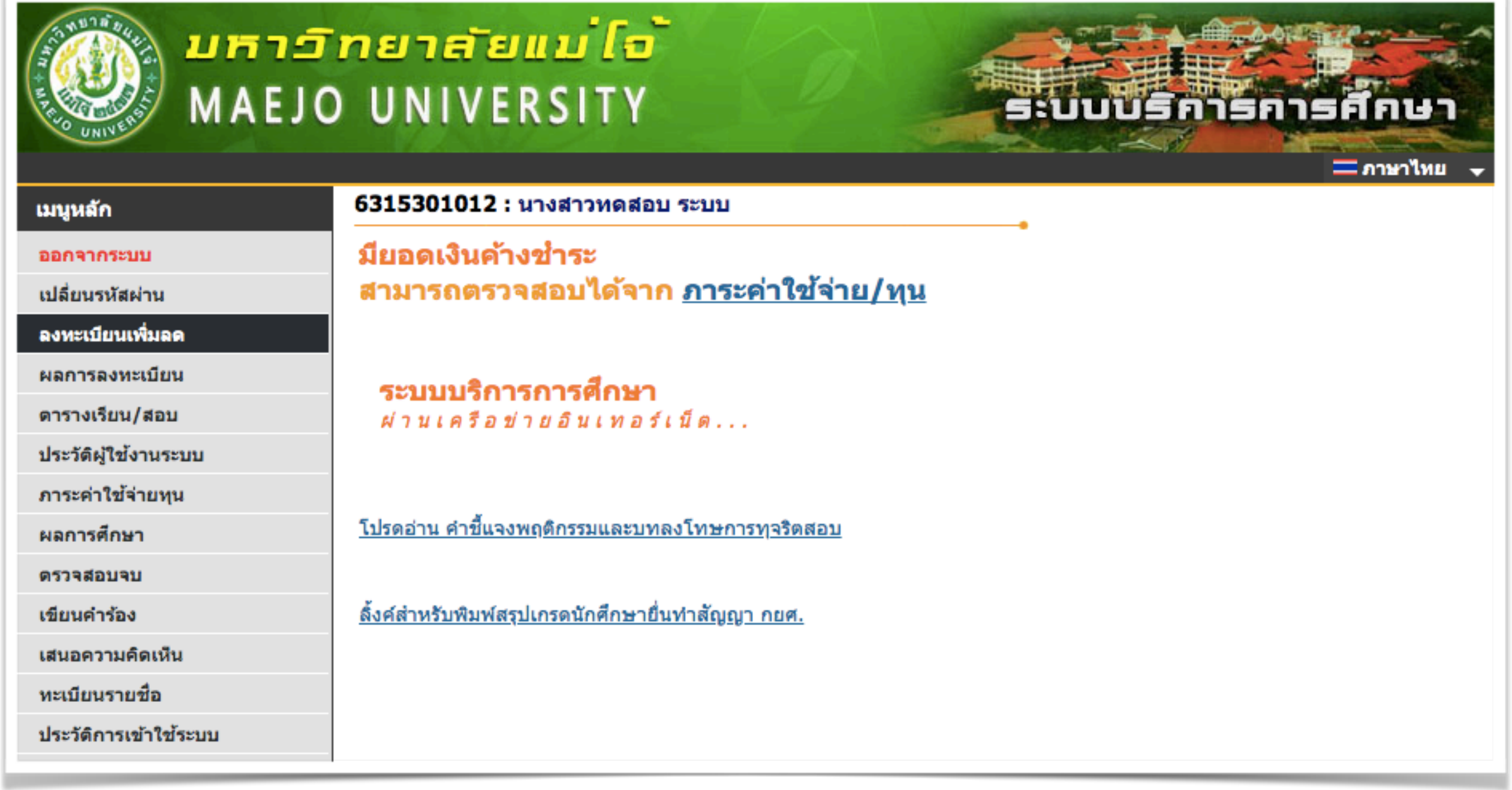

#### [www.reg.mju.ac.th](http://www.reg.mju.ac.th)

## **ลงทะเบยนเพมลด**

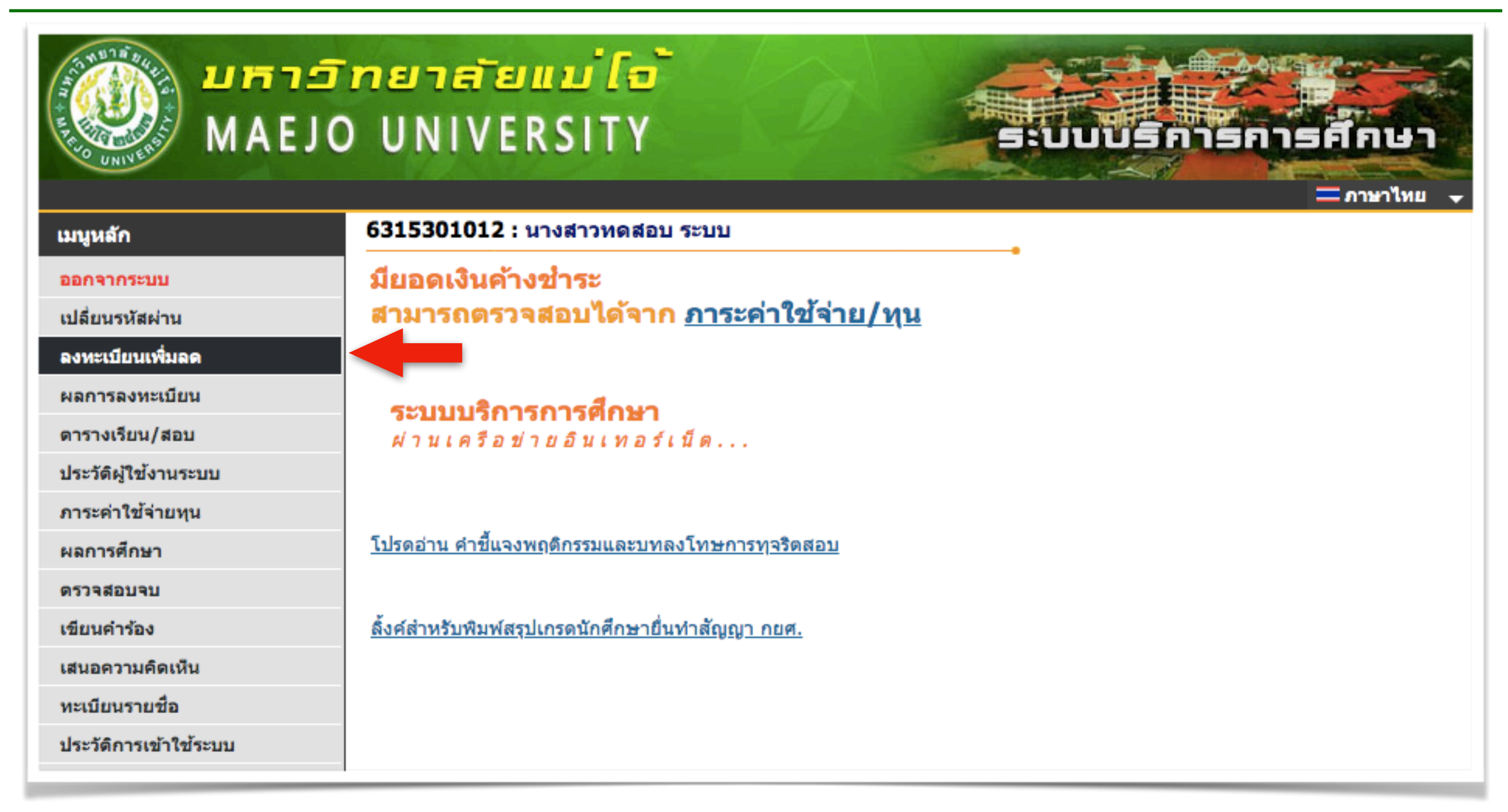

#### - เลือกเมนู "ลงทะเบียนเพิ่มลด" เพื่อเข้าสู่การถอนรายวิชา ดังรูป

**คชแจง** : **ปม** "**ลงทะเบยนเพมลด**" **จะปรากฏหนาเวบไซต ตามวนทและเวลาทกหนดในปฏทนการศกษา**

## **หนาหลกการลงทะเบยน** (**รถเขน**)

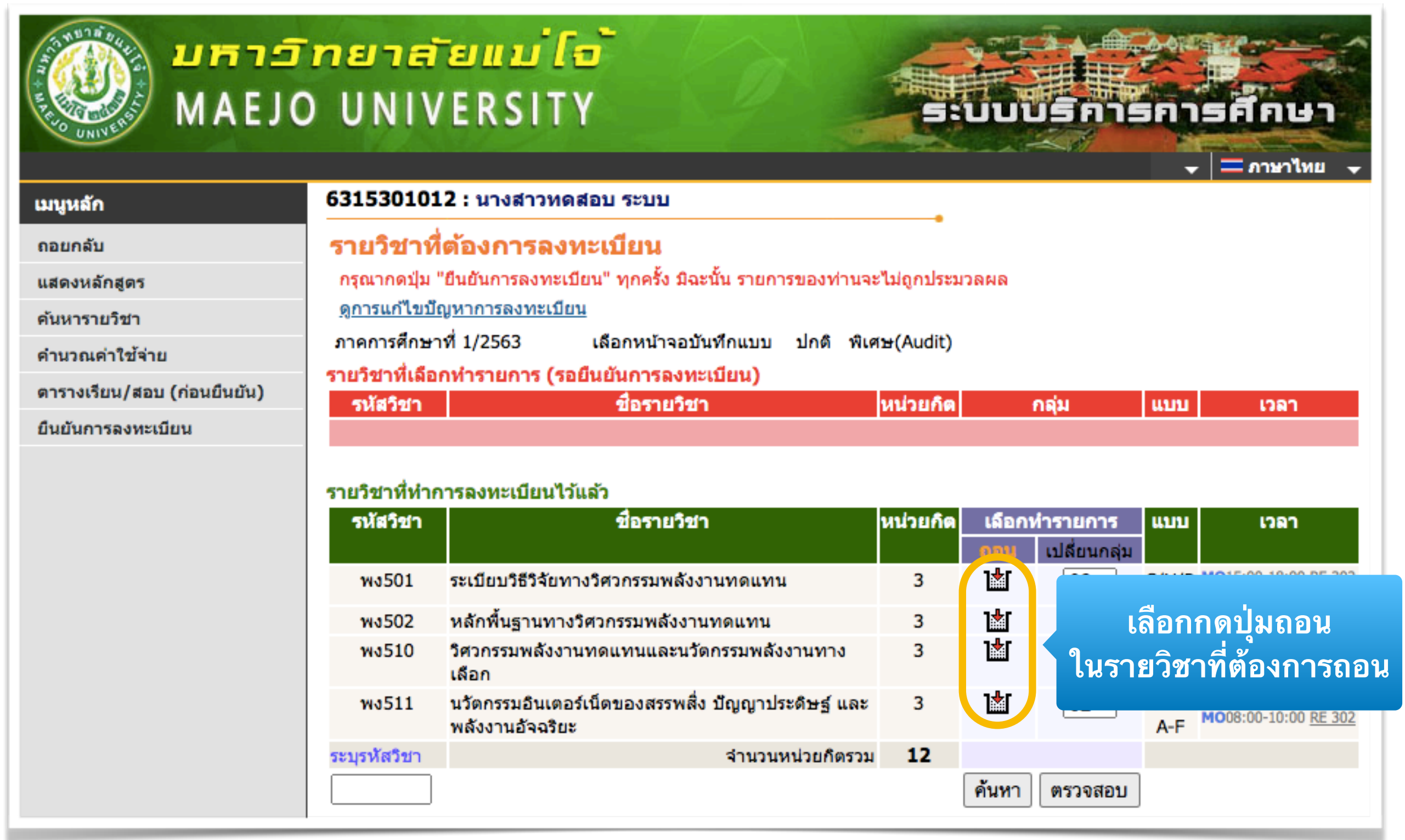

- ใหนกศกษาเลอกกดปมรป ในรายวชาทตองการถอนออก

# **รายการทเลอกไว** (**รถเขน**)

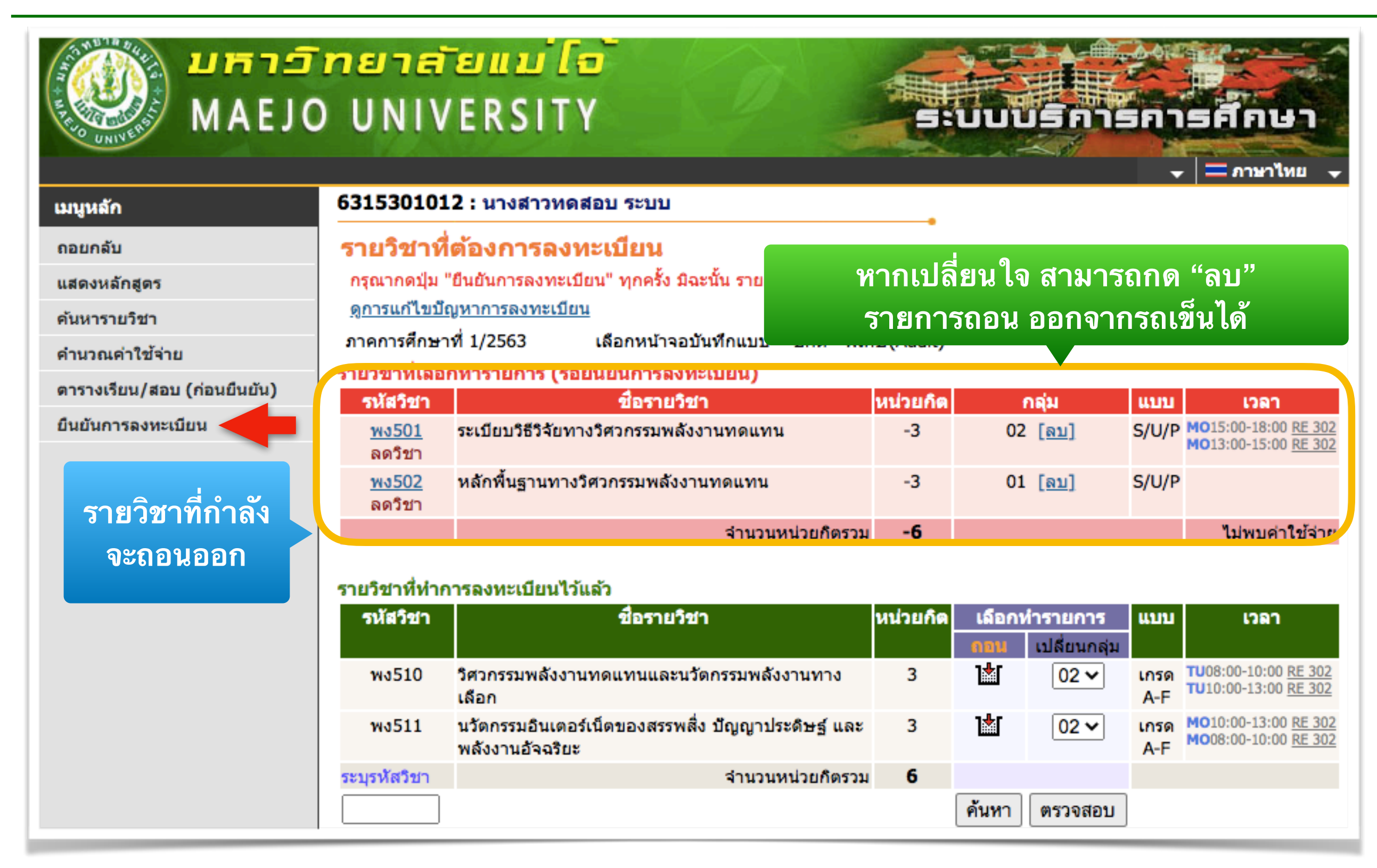

#### - หากเลือกรายการถอนเรียบร้อยแล้ว ให้กดปุ่ม "ยืนยันการลงทะเบียน"

### **ยนยนการลงทะเบยน**

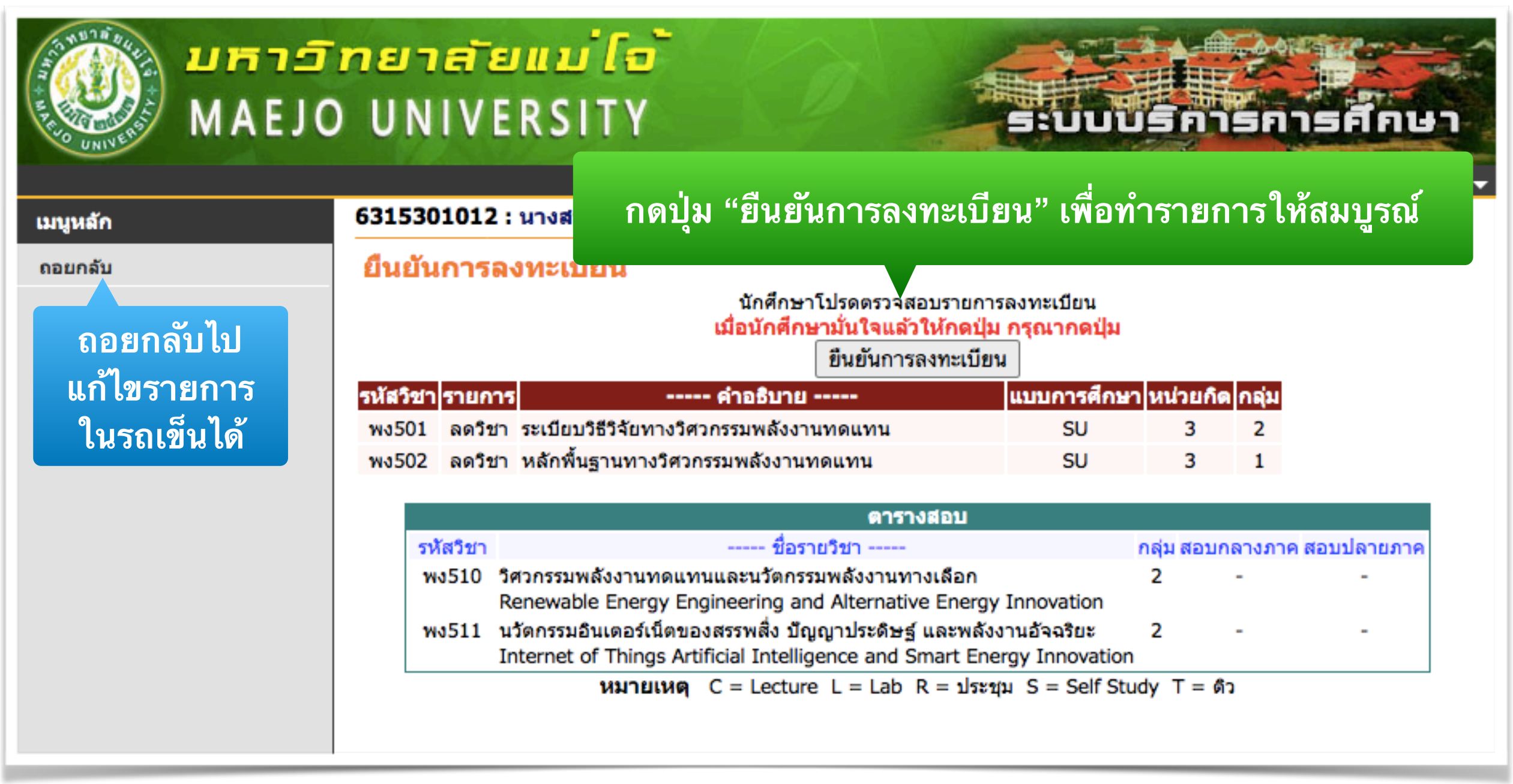

- หากตองการแกไขรายการ สามารถกด "ถอยกลบ" ไปแกไขรายการถอนได
- หากรายการถูกต้องแล้ว ให้กดปุ่ม "ยืนยันการลงทะเบียน" อีกครั้ง

# **ทรายการลงทะเบยนเสรจสมบรณ**

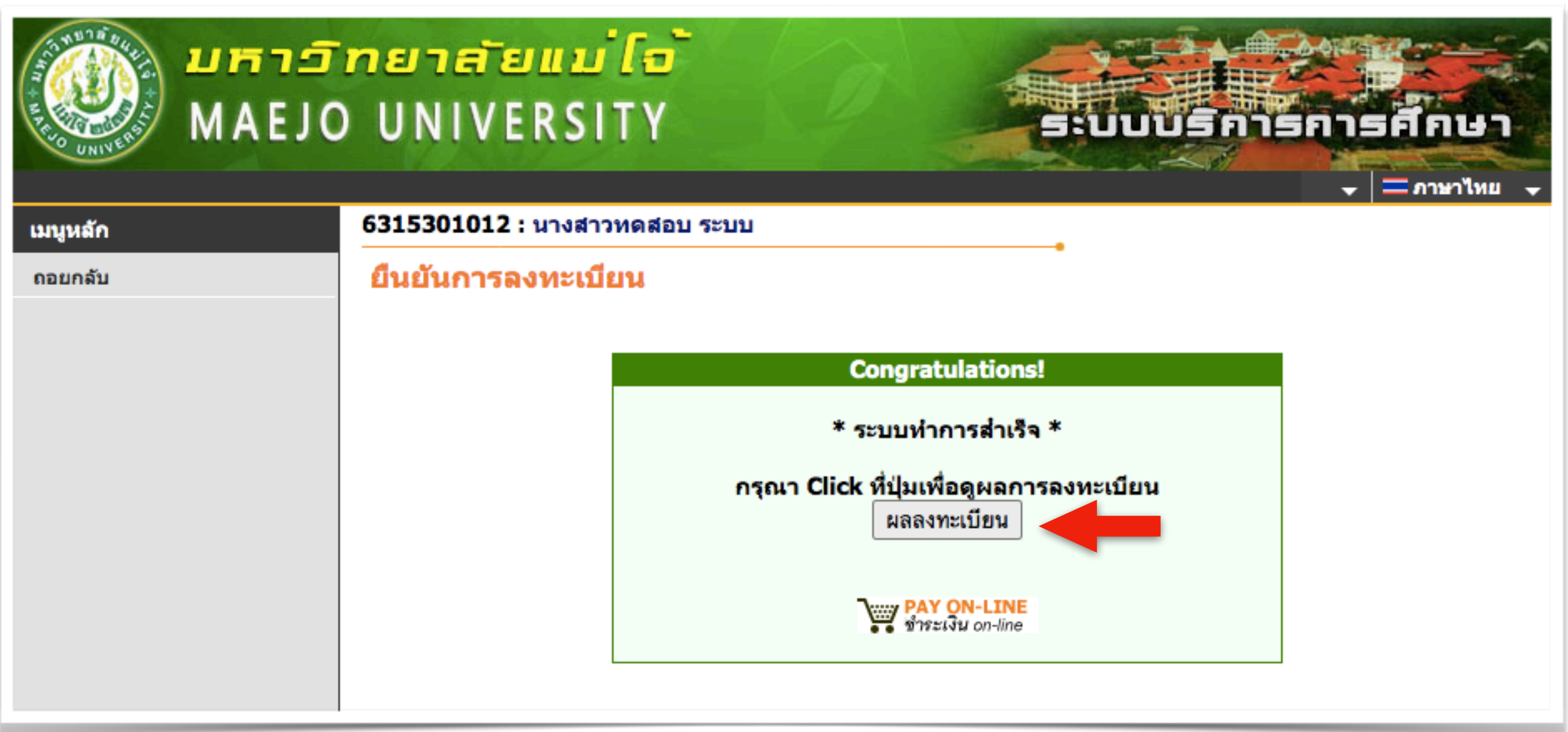

- ถ้าระบบแสดงข้อความ "ระบบทำการสำเร็จ" แสดงว่ารายวิชาที่ถอนออก ถูกบันทึกในระบบเรียบร้อยแล้ว โดยสามารถดูผลได้ที่เมนู "ผลการลงทะเบียน"

### **ผลการลงทะเบยน**

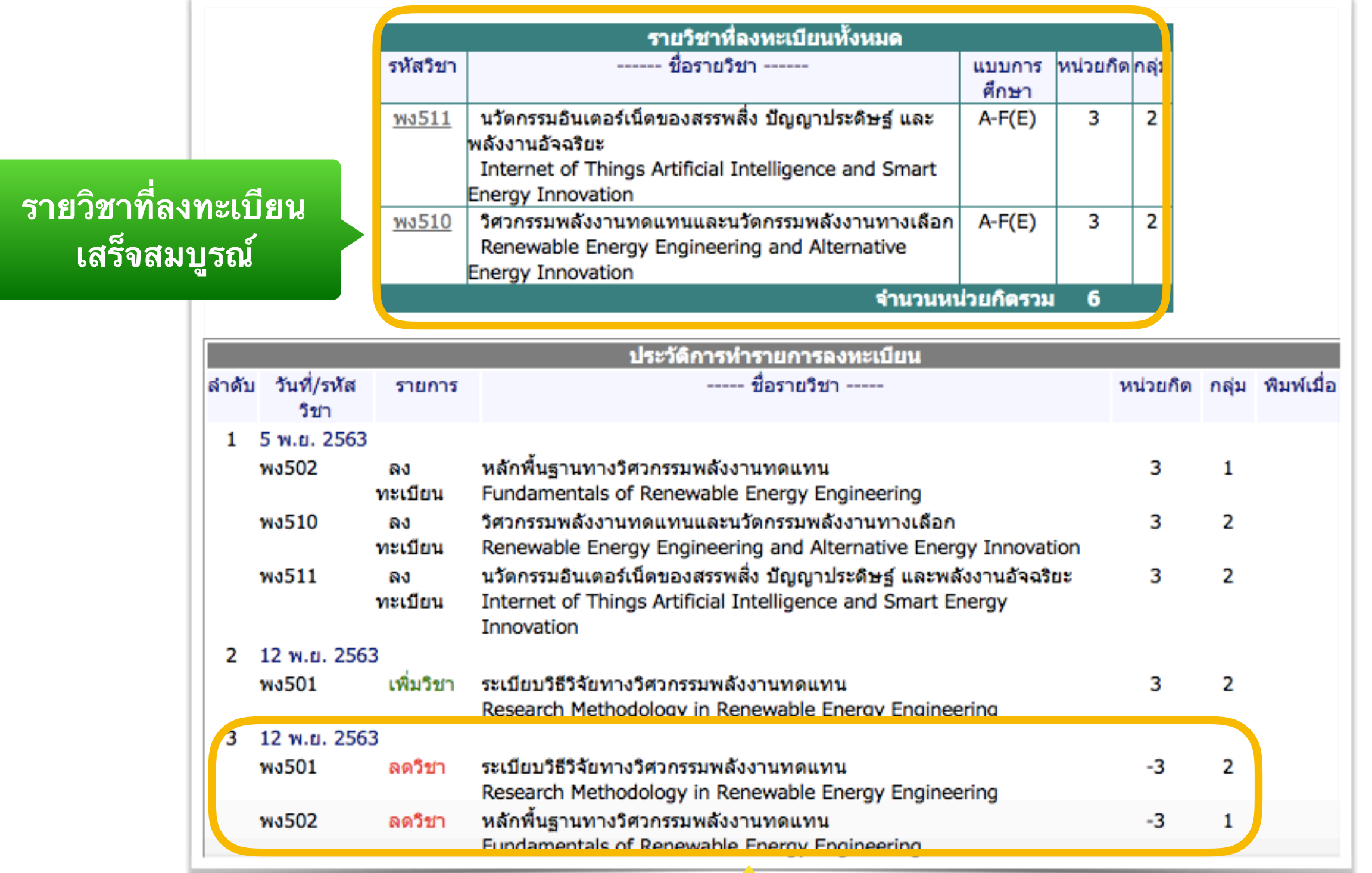

**ประวตการทรายการ ถอนรายวชา**

### **คเตอน**

**ใหนกศกษา** "**ยนยนการลงทะเบยน**" **ทกครง หากไมยนยนการลงทะเบยน รายการจะไมสมบรณ** ถือว่านักศึกษาไม่ได้ถอนรายวิชานั้น